Dell EMC OpenManage Mobile Version 2.0.1 User's Guide(iOS)

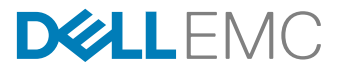

# Notes, cautions, and warnings

NOTE: A NOTE indicates important information that helps you make better use of your product.

CAUTION: A CAUTION indicates either potential damage to hardware or loss of data and tells you how to avoid the problem.

WARNING: A WARNING indicates a potential for property damage, personal injury, or death.

Copyright © 2017 Dell Inc. or its subsidiaries. All rights reserved. Dell, EMC, and other trademarks are trademarks of Dell Inc. or its subsidiaries. Other trademarks may be trademarks of their respective owners.

2017 - 08

∧

Rev. A00

# **Contents**

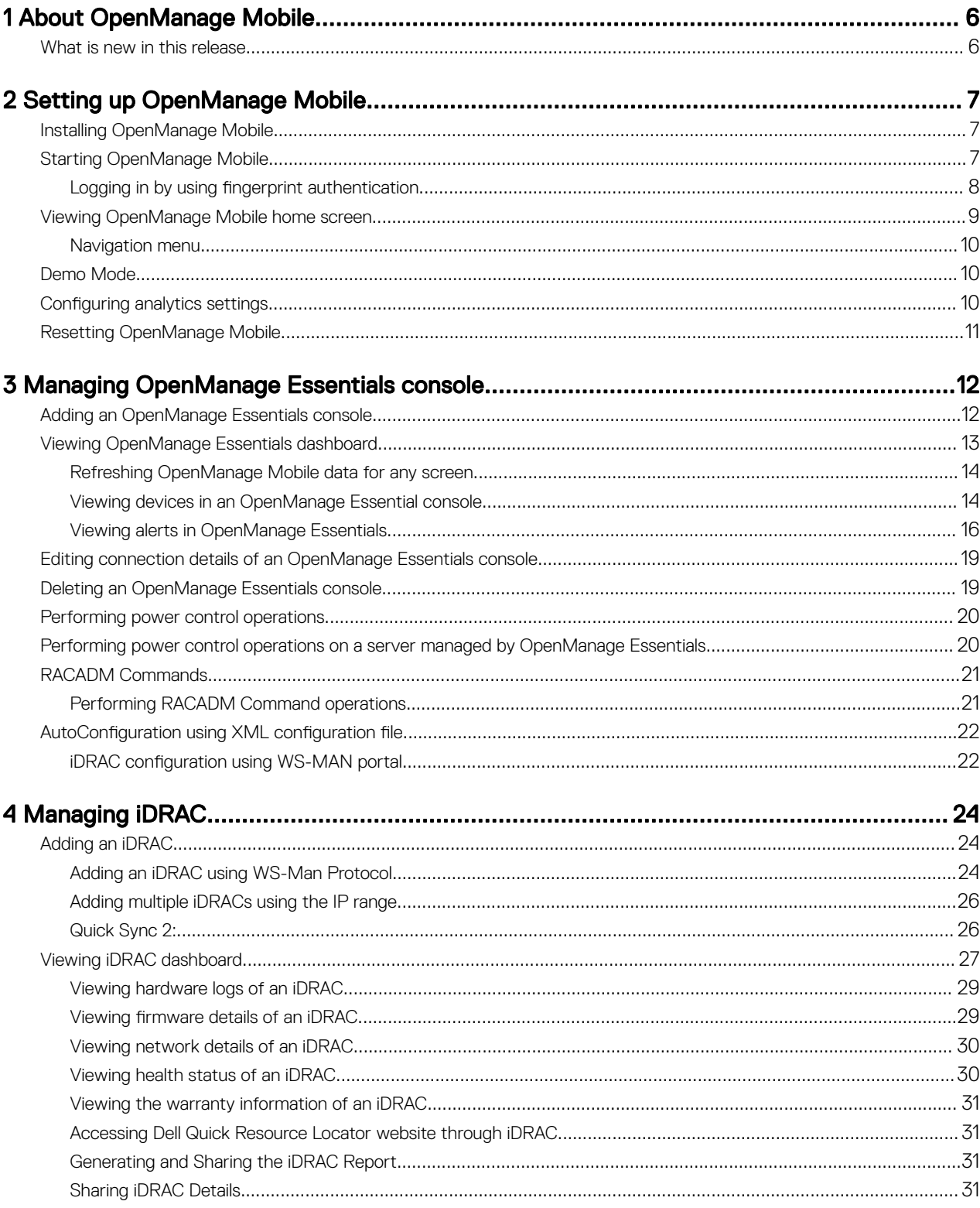

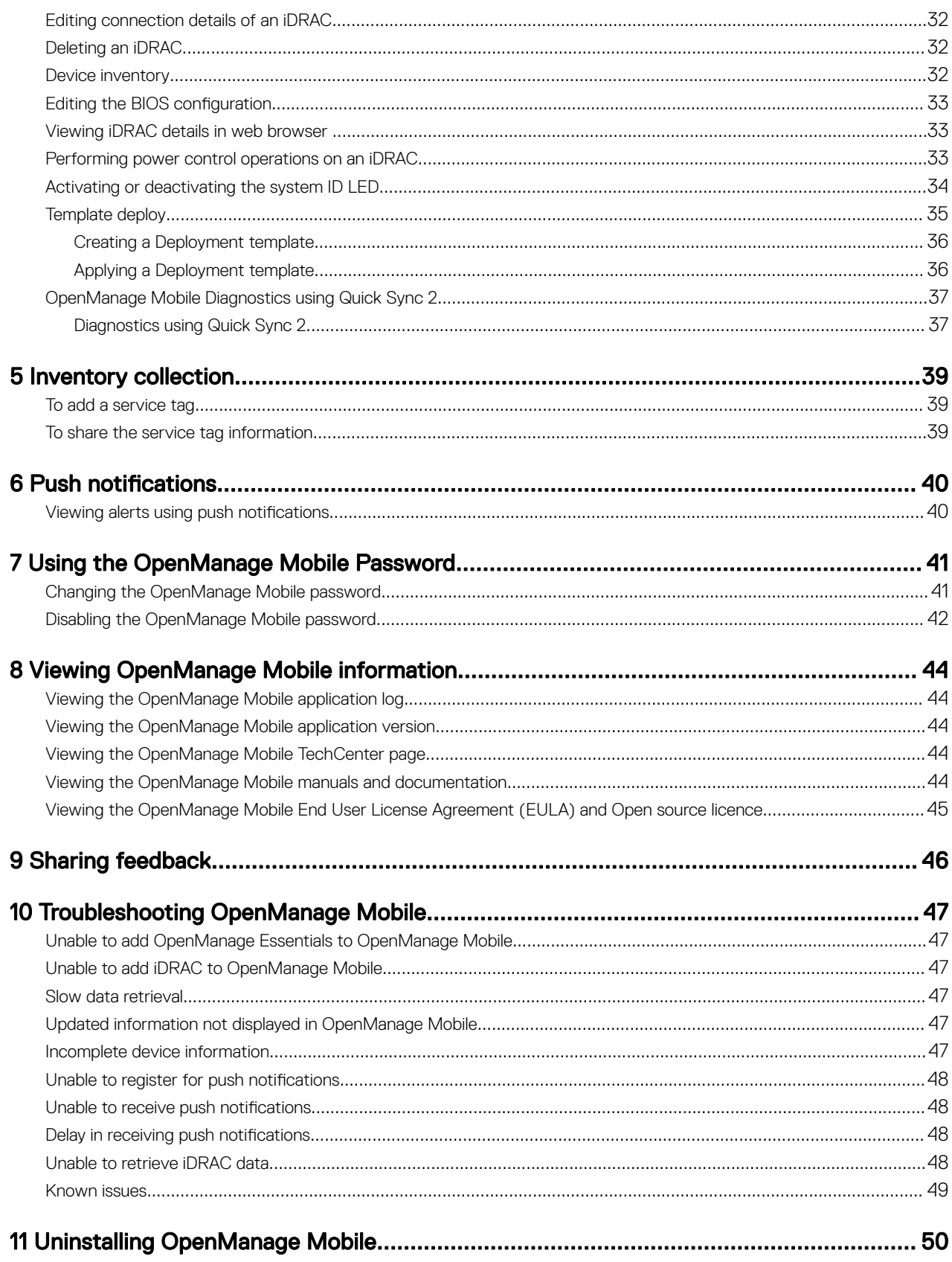

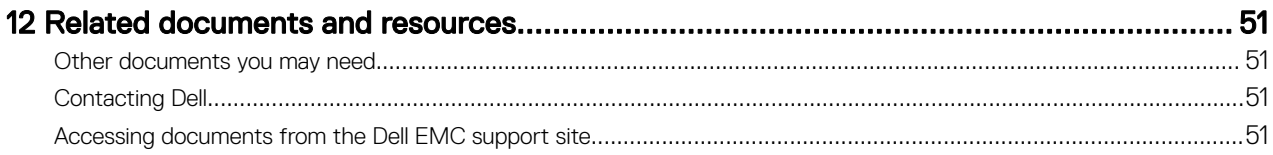

# <span id="page-5-0"></span>About OpenManage Mobile

OpenManage Mobile is a systems management application that enables you to monitor your datacenter from an iOS mobile device. OpenManage Mobile enables you to add one or more OpenManage Essentials consoles and/or Integrated Dell Remote Access Controllers (iDRACs) 7 or later. OpenManage Mobile provides OpenManage Essentials alerts to your mobile device and enables you to troubleshoot your hardware in case of emergencies. In addition, OpenManage Mobile allows you to view the health of your data center and perform basic tasks such as power control functions.

This document provides information about installing, using, and troubleshooting OpenManage Mobile.

### What is new in this release

What is new in this release

The release highlights are:

NOTE: For new features and latest fixes, it is recommended that you upgrade to OpenManage Mobile version 2.0.1. Ø

Password inventory - Extract the service tag, MAC address, and password details using the QR code available on the server and export it as a XML file.

1

# <span id="page-6-0"></span>Setting up OpenManage Mobile

This chapter provides information about installing and starting OpenManage Mobile.

## Installing OpenManage Mobile

Prerequisites to install OpenManage Mobile:

- Ensure that you have iOS version 9 or later on your mobile device.
- Ensure that you have access to App Store Application on your mobile device.

To install OpenManage Mobile:

- 1. On your mobile device, open the App Store application.
- 2. Search for OpenManage Mobile.
- 3. Tap OpenManage Mobile in the search result, and tap Get.
- 4. Enter Apple ID password and click OK.

## Starting OpenManage Mobile

To start OpenManage Mobile:

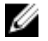

NOTE: An Internet connection is required when you start OpenManage Mobile for the first time. The application attempts to install a Apple Push Notification (APN) token and it can take up to one minute to complete the process.

- 1. Search for OMM in the list of applications on your mobile device, and then tap OMM to start. The OpenManage Mobile End User License and Evaluation Agreement is displayed.
- 2. Read the terms in the agreement, and tap Agree.

NOTE: The Diagnostics and Usage screen is displayed only when you open OpenManage Mobile for the first time. If you want to enable sharing Diagnostics and usage at a later time, see [Resetting OpenManage Mobile .](#page-10-0)

The **Diagnostics and Usage** screen is displayed.

<span id="page-7-0"></span>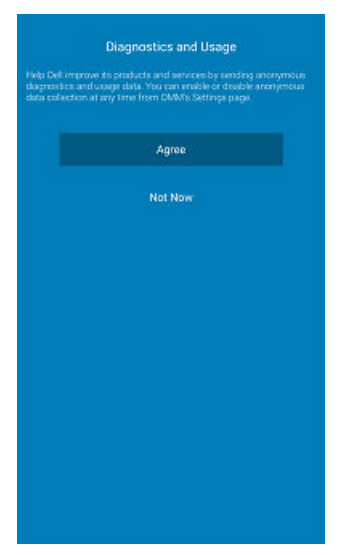

Figure 1. Diagnostics and Usage

#### 3. Tap Agree.

The **PASSWORD SETTINGS** screen is displayed.

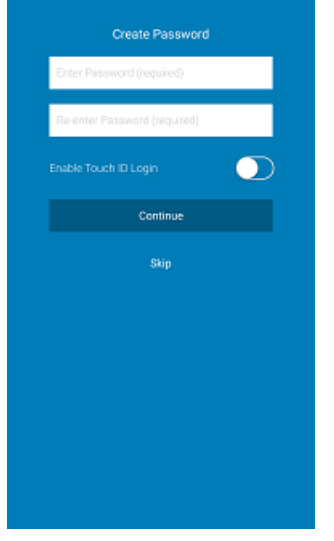

Figure 2. Password settings

- 4. The Demo Mode screen is displayed. Tap one of the following based on your preference:
	- Try Demo mode now: To open OpenManage Mobile in demo mode, see [Enabling or Disabling Demo Mode.](#page-9-0)
	- Continue to OpenManage Mobile: To open the OpenManage Mobile home screen.

The OpenManage Mobile home screen is displayed.

#### Logging in by using fingerprint authentication

Fingerprint authentication must be enabled in OpenManage Mobile to login using your registered fingerprint. To login using fingerprint authentication:

1. Start OpenManage Mobile.

The Login to OMM screen is displayed.

<span id="page-8-0"></span>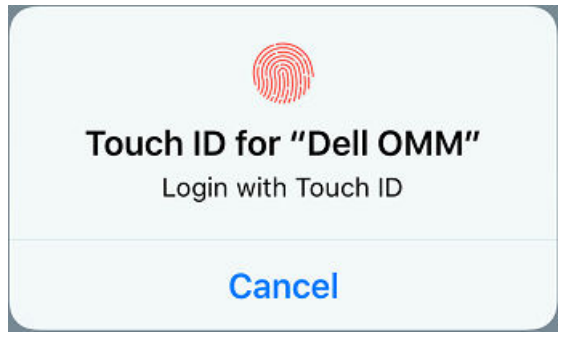

Figure 3. Login to OMM

2. Swipe your registered fingerprint on the fingerprint sensor. If the authentication is successful, the Fingerprint recognised message is displayed.

The OpenManage Mobile home screen is displayed.

## Viewing OpenManage Mobile home screen

To view the OpenManage Mobile home screen:

- 1. Start OpenManage Mobile.
- 2. If applicable, enter the OpenManage Mobile password and tap Login.

The OpenManage Mobile home screen is displayed. By Default all the Servers and OpenManage Essentials are displayed. You can filter the devices by using the drop-down menu available on the top of the Home page.

To view the list of iDRAC devices added, tap **iDRAC** on the OpenManage Mobile home screen.

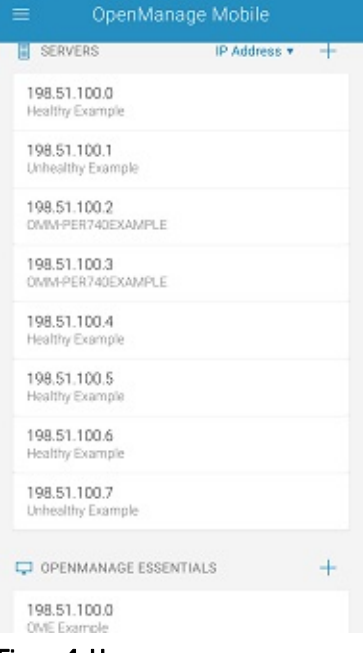

Figure 4. Home screen

NOTE: To add an OpenManage Essentials console, see [Adding OME](#page-11-0)

NOTE: To add an iDRAC, see [Adding iDRAC](#page-23-0)

### <span id="page-9-0"></span>Navigation menu

The navigation menu allows you to quickly navigate to various screens. The following are the available navigation options:

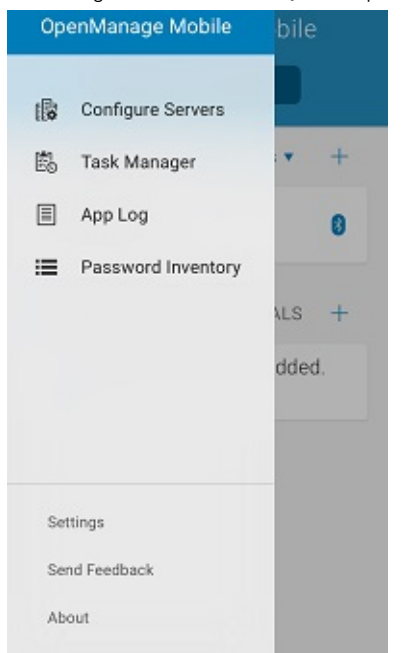

#### Figure 5. Navigation menu

- **Configure Servers** Allows you to deploy and manage server configurations using OpenManage Mobile.
- **Task Manager** Allows you to view the actions performed in OpenManage Mobile.
- App Log Displays the application log severity and details.
- Password Inventory Extract the service tag, MAC address, and password details using the QR code available on the server.
- **Settings** Navigates to the **Settings** screen.
- **Send Feedback** Allows you to send an email feedback to Dell using the default email application.
- **About** Allows you to view the OpenManage Mobile version and links to related resources.

### Demo Mode

Demo mode allows you to explore the features of OpenManage Mobile. You can work on basic OpenManage Mobile features such as creating and deleting hosts, viewing alerts, and so on.

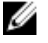

NOTE: Features that require a network connection will not work in demo mode.

NOTE: Enabling demo mode does not clear the information saved by you on OpenManage Mobile. When you disable Ø demo mode the information saved by you will be restored to OpenManage Mobile.

To enable to disable demo mode:

- **1.** Tap the Navigation menu icon.
- 2. Tap Settings.

The **Settings** screen is displayed.

3. Use the Enable Demo Mode toggle switch to enable or disable the demo mode.

### Configuring analytics settings

The analytics settings in OpenManage Mobile collects information about the actions you perform in OpenManage Mobile and sends it to Dell. The information is used by Dell to enhance the functionality of the application. You can choose to enable to disable analytics settings based on your preference.

<span id="page-10-0"></span>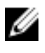

NOTE: The analytics data collected by OpenManage Mobile does not contain any Personally Identifiable Information (PII). The collected data will be treated in accordance with the Dell Privacy Policy available for review at Dell.com/ privacy.

NOTE: You will be prompted to configure the analytics settings when you start OpenManage Mobile for the first time Ø after an installation or upgrade.

To configure the analytics settings:

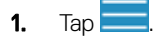

2. Tap Settings

The **Settings** screen is displayed.

3. Use the Share Anonymous Data toggle switch to enable or disable sharing Analytics Data Collection.

# Resetting OpenManage Mobile

This feature allows you to reset OpenManage Mobile to original settings and start a new session. You can use the reset option if the OpenManage Mobile password is not retrievable.

#### NOTE: Resetting OpenManage Mobile with delete all user entered information such as Login Password, Saved hosts, Ø Logs, Analytics data, and so on.

To reset OpenManage Mobile:

- **1.** Tap the Navigation menu icon.
- 2. Tap Settings. The **Settings** screen is displayed.
- 3. Tap Reset OpenManage Mobile. The **Are you sure?** pop up message is displayed.
- 4. Tap Yes to reset OpenManage Mobile application.
- The **Confirm Reset** pop up message is displayed.
- 5. Tap Reset.

You will be redirected to the OpenManage End User Lisence Agreement screen.

# <span id="page-11-0"></span>Managing OpenManage Essentials console

This section provides information you require to add, edit, or delete an OpenManage Essentials console in OpenManage Mobile.

## Adding an OpenManage Essentials console

Prerequisites to add an OME:

- Ensure that you have installed the latest OpenManage Essentials version.
- Ensure that you have VPN or internal Wi-Fi access to the OpenManage Essentials network on the mobile device.

To add an OpenManage Essentials console:

- 1. Start OpenManage Mobile.
- 2. If applicable, type the OpenManage Mobile password and tap Login. The OpenManage Mobile home screen is displayed.
- 3. Tap  $+$  next to the OpenManage Essentials title. The **Add OME** screen is displayed.
- 4. Type the IP/hostname, Username, Password, Domain (if applicable), and Description (optional) of the OpenManage Essentials console.

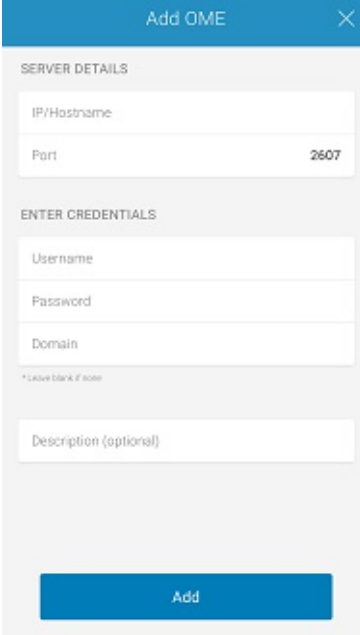

Figure 6. Adding OME (phone view)

12

<span id="page-12-0"></span>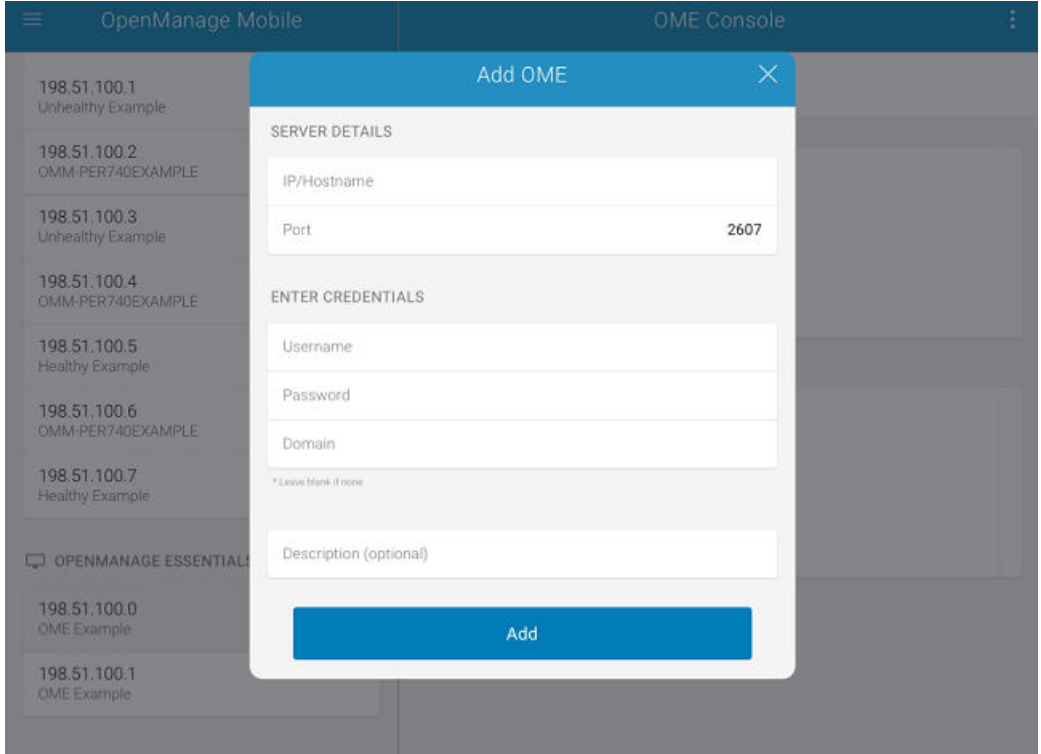

#### Figure 7. Adding OME (tablet view)

**5.** To save the connection details, tap **Add**.

The OpenManage Essentials SSL certificate is displayed.

- 6. Tap Yes to accept the certificate and save the OpenManage Essentials console.
- 7. On the Set Alert Subscription screen, select the appropriate alert filter for push notifications and tap Save.

NOTE: To set a custom alert filter, see OpenManage Essentials User's Guide.

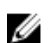

NOTE: If you do not want to receive push notifications, you can disable it using the *enable push notifications* toggle box.

NOTE: In certain situations, there may be a delay in receiving push notifications in OpenManage Mobile. For more information about this, see [Troubleshooting OpenManage Mobile](#page-46-0).

The newly added OpenManage Essentials console dashboard is displayed.

### Viewing OpenManage Essentials dashboard

To view the OpenManage Essentials dashboard:

1. On the OpenManage Mobile home screen, tap the appropriate OpenManage Essentials console. The appropriate OpenManage Essentials dashboard is displayed.

<span id="page-13-0"></span>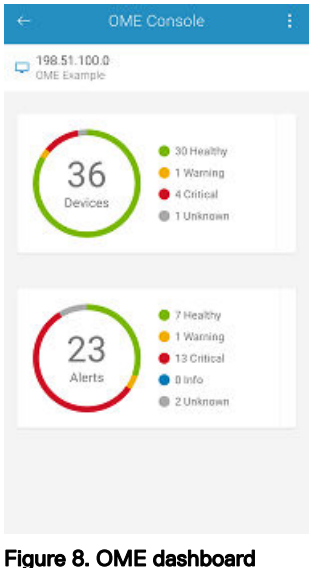

- 
- indicates the number of devices or alerts that are critical.
- indicates the number of devices or alerts that are with warning status.
- indicates the number of devices or alerts that are healthy.
- indicates the number of devices or alerts that are unknown.
- indicates the available information about the devices or alerts.
- 2. Tap Devices by health to view the devices managed by OpenManage Essentials and tap Alerts by severity to view the alerts.

NOTE: To share the information using an application available on your device, tap and select the share option.

#### Refreshing OpenManage Mobile data for any screen

To refresh the information displayed in OpenManage Mobile:

Perform one of the following:

• Touch and swipe down on any screen.

#### Viewing devices in an OpenManage Essential console

To view the devices by health of an OpenManage Essential console:

- 1. On the OpenManage Mobile home screen, tap the appropriate OpenManage Essentials console.
- 2. In the OpenManage Essentials dashboard, tap Devices.

The **All Devices** screen is displayed.

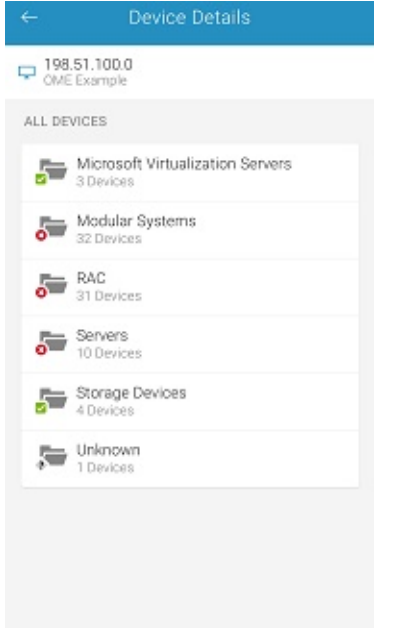

#### Figure 9. All devices

**3.** Tap the appropriate device category and then tap to select the device you want to view.

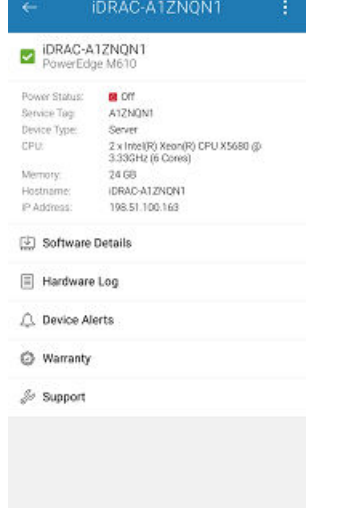

#### Figure 10. Device details

The inventory information of the devices managed by OpenManage Essentials is displayed.

4. Tap Software Details to view the software details of the device, tap Hardware Logs to view the hardware log, tap Device Alerts to view the alerts, tap Warranty Information to view warranty information of the device, and tap Support to access the Dell Quick Resource Locator website.

#### Viewing software details

To view the software details:

• On the Device Details screen, tap Software details.

The **Software Details** screen is displayed with the software information of an OME.

#### Viewing hardware log

To view the hardware log:

• On the Device Details screen, tap Hardware Log.

<span id="page-15-0"></span>The **Hardware log** screen is displayed.

#### Viewing the warranty information

To view the warranty information:

• On the Device Details screen, tap Warranty Information.

The **Warranty** screen is displayed.

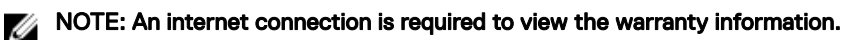

#### Accessing Dell Quick Resource Locator website through OME

To access the Dell QRL website:

• On the Device Details screen, tap Support.

The Dell Quick Resource Locator website is displayed in a new web browser.

NOTE: An internet connection is required to access the Dell Quick Resource Locator website.

#### Viewing alerts in OpenManage Essentials

To view the alerts in OpenManage Essentials:

- 1. On the OpenManage Mobile home screen, tap the OpenManage Essentials console you want to view alerts for.
- 2. Tap Alerts by severity.

 $\mathbb Z$  NOTE: You can filter the alerts by using the drop-down menu available on the top of the Alerts page.

NOTE: You can perform action on multiple alerts, for more information see [Performing action on multiple alerts](#page-16-0).

The alerts that are associated with the selected OpenManage Essentials are displayed.

**3.** Tap the alert you want to view details for.

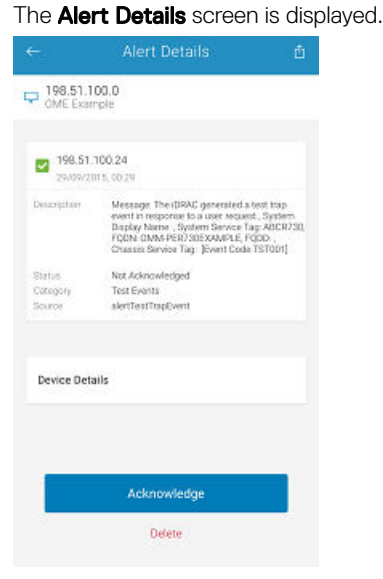

Figure 11. Alerts and Alerts Details (phone view)

<span id="page-16-0"></span>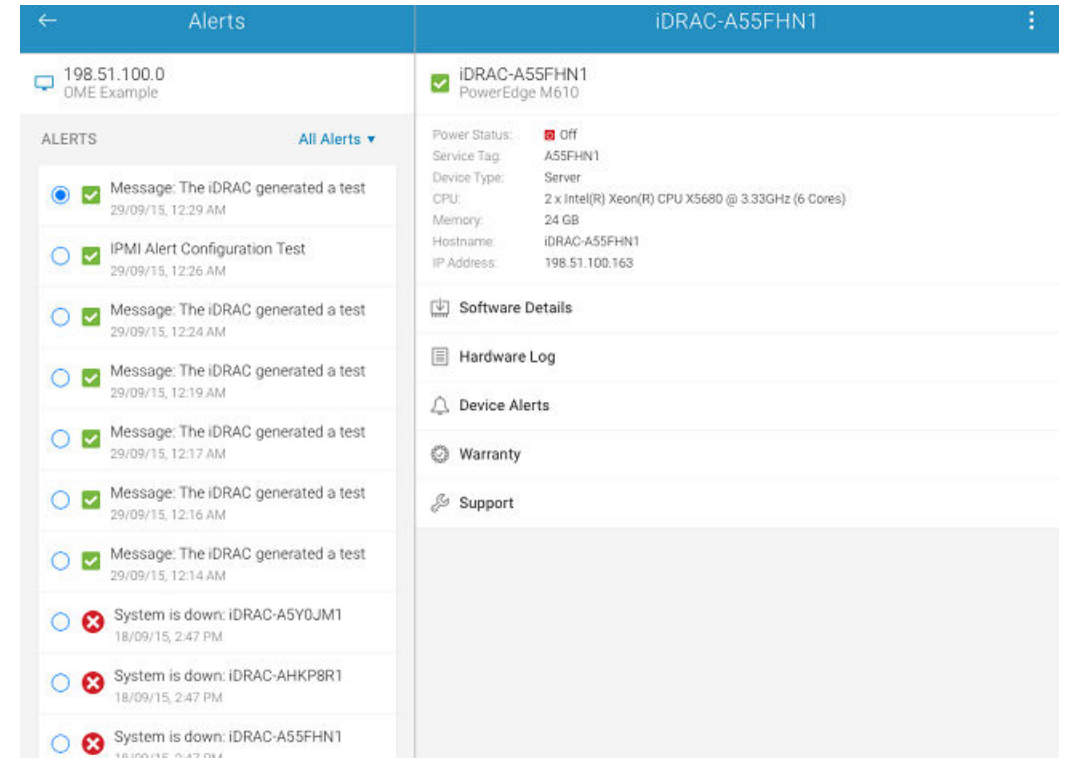

Figure 12. Alerts and Alerts Details (tablet view)

You can forward, acknowledge, or delete an alert.

NOTE: Alerts can be filtered using Filter option.

#### Performing an action on multiple alerts

To Perform an action on multiple alerts:

1. On the OME Console screen, tap Alerts by severity.

The **Alerts** screen is displayed.

- 2. Tap Edit
- 3. Select multiple alerts by selecting the check box on the left of each alert and tap Delete to delete the alerts, tap Acknowledge to acknowledge the alerts, or tap **Share** to share the selected alerts.
- 4. Tap View Progress in the next window to view the status of the action performed.
	- The **Alert Task** screen is displayed with the status information of the action.
- **5.** Tap **Back** to view the task manager.

The Task Manager screen is displayed with the list of tasks.

6. Tap Back to return to the OpenManage Mobile Home screen.

#### Acknowledging an alert

To acknowledge an alert:

On the **Alert Details** screen, tap **Acknowledge** to acknowledge an alert.

The alert is acknowledged, and the **Alert Details** screen is automatically refreshed.

Ø NOTE: To share the information using an application available on your device, tap and select the share option.

#### Sharing an alert

To share an alert:

- **1.** On the **Alert Details** screen,  $\tan \mathbf{L}$  to share an alert.
- 2. Select the option you want to use to share the alert details.

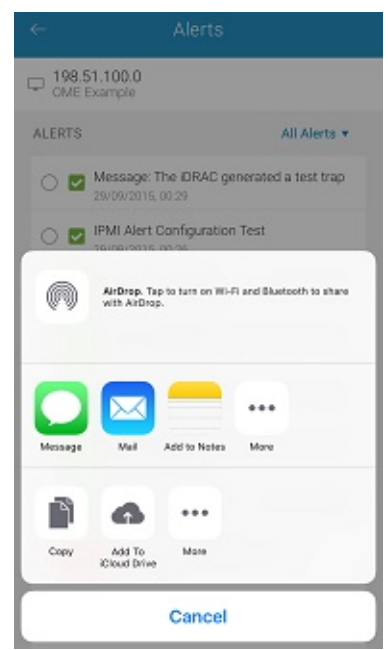

Figure 13. Alert sharing options

#### Deleting an alert

To delete an alert:

1. On the Alert Details screen, select the alerts you want to delete and tap Delete to delete an alert.

<span id="page-18-0"></span>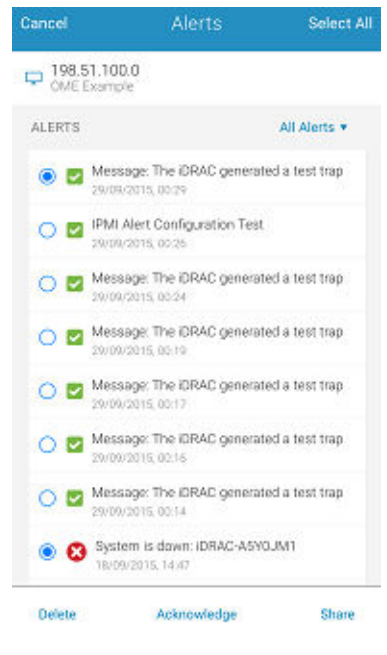

Figure 14. Deleting alerts

2. In the Delete Confirmation box, tap Delete Alert to confirm.

The alert is deleted, and you are returned to the **Alerts** list screen.

### Editing connection details of an OpenManage Essentials console

To edit the connection details of the OpenManage Essentials console:

- 1. On the OpenManage Mobile home screen, perform the following steps:
	- Tap the OpenManage Essentials console you want to edit. The OpenManage Essentials dashboard is displayed.

```
1. Tap\mathbf{L}
```
2. Tap Edit Connection.

The **Edit Connection** screen is displayed.

- 2. Edit the IP/hostname, Domain (if applicable), Username, Password, and Description (optional) as required.
- 3. Tap Update.

On the Set Alert Subscription screen, edit the alert filter subscription if needed.

4. Tap Save to save the connection.

The OpenManage Essentials dashboard is displayed.

### Deleting an OpenManage Essentials console

To delete an OpenManage Essentials console from OpenManage Mobile:

- **1.** On the OpenManage Mobile home screen, perform one of the following steps:
	- Swipe the appropriate OME to the left.
		- 1. Tap **Delete**.
- <span id="page-19-0"></span>2. In the Delete Confirmation box, tap Yes.
- Tap the OpenManage Essentials console you want to remove.

The **OpenManage Essentials** screen is displayed.

1. Tap  $\mathbf{I}$ 

- 2. Tap **Edit Connection**.
- 3. Tap Delete Device.

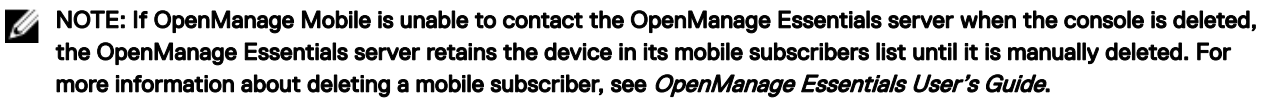

The Delete Confirmation screen is displayed.

2. Tap Delete.

The OpenManage Essentials console is deleted from OpenManage Mobile.

## Performing power control operations

You can perform power control operations on a server managed by OpenManage Essentials or an iDRAC.

- Performing power control operations on a server managed by OpenManage Essentials
- [Performing Power Control Operations on an iDRAC](#page-32-0)

### Performing power control operations on a server managed by OpenManage Essentials

For devices managed by OpenManage Essentials, power control operations are supported only on iDRACs and servers. To perform a power control operation:

- 1. On the OpenManage Mobile home screen, tap the appropriate OpenManage Essentials console.
- 2. In the OpenManage Essentials dashboard, tap Devices by health.

The **All Devices** screen is displayed.

3. Tap the appropriate device category (for example, RAC), and then tap to select the device you want to perform power control operation on.

The **Device Details** screen is displayed.

4. Tap and select **Power Options**.

The supported power control operations are displayed.

<span id="page-20-0"></span>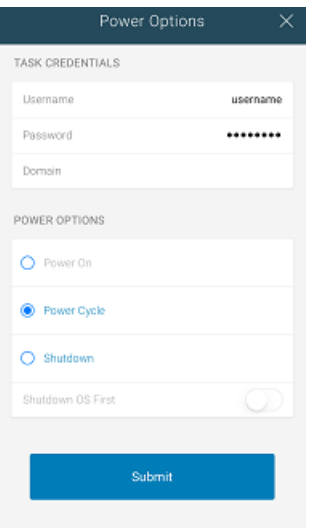

Figure 15. Power control options

5. Type the Username and Password for the device, and then select the power control operation you want to perform.

#### NOTE: For all tasks except Power On, the server needs to be discovered in addition to the iDRAC.

6. Tap Submit.

OpenManage Mobile performs the power control operation and then displays the result of the operation.

# RACADM Commands

RACADM Commands

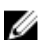

#### NOTE: Only users with iDRAC configure privileges are allowed to modify the settings.

RACADM Commands allows you to run a set of predefined commands. The generic GET and SET sub-commands are used to configure and retrieve the objects. The available RACADM commands are as mentioned below:

- **System Information**
- Hardware Inventory
- License Information
- Software Inventory
- Job Information
- Custom Command

#### Performing RACADM Command operations

Performing RACADM Command operations Ensure the device is connected to the appropriate server and network.

## NOTE: The RACADM commands can also be performed via WSMAN or Quick Sync over WiFI.

#### To perform RACADM command operations:

- **1.** From the Home screen, tap the appropriate server.
- 2. Tap Options.
- 3. Tap Run RACADM command.

The RACADM commands screen is displayed.

4. Tap one of the following commands mentioned below:

- <span id="page-21-0"></span>• System Information
- Hardware Inventory
- Hardware Inventory
- License Information
- Software Inventory
- Job Information
- **Custom Command** You can manually type a RACADM command to perform any server operation.

The available report is displayed.

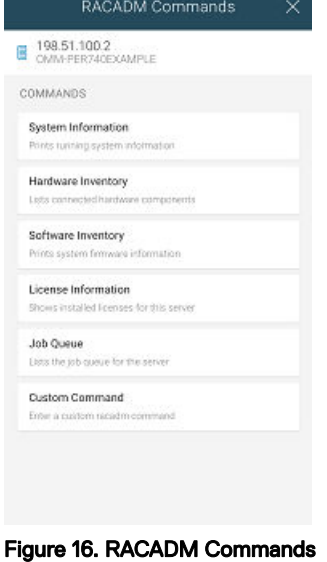

# AutoConfiguration using XML configuration file

AutoConfiguration using XML configuration file

You can utilize the XML configuration file in OpenManage Mobile. The XML file can be accessed from the shared network folder. The XML files are configured uniquely using the DHCP sever. The available DHCP Provisioning options are:

- Enable once
- Enable once after reset
- Enable always

NOTE: This option is available only for servers with iDRAC Enterprise license. Ű

#### iDRAC configuration using WS-MAN portal

iDRAC configuration using WS-MAN portal To configure the iDRAC configuration using WS-MAN portal:

- **1.** From the Home screen, tap the appropriate server.
- 2. Tap Options.
- 3. Tap Configure.
- 4. Enable Auto Config using the toggle switch. The **Select DHCP Provisioning** dialog box is displayed.
- 5. Tap one of the following options to configure the DHCP Provisioning:
	- Enable Once
- Enable Once After Reset
- Disabled
- 6. Tap **Next**.

The configuration is saved and the status can be viewed in the Task Manager.

# <span id="page-23-0"></span>Managing iDRAC

This section provides information you require to add, edit, or delete an iDRAC in OpenManage Mobile.

# Adding an iDRAC

Prerequisites to add an iDRAC:

- Ensure that you have iDRAC 7 or later with Enterprise or Express edition license.
- Ensure that you have VPN or internal Wi-Fi access to the iDRAC network from your mobile device.

You can add an iDRAC :

- Using WS-Man Protocol
- Using IP range

### Adding an iDRAC using WS-Man Protocol

To add an iDRAC using WS-Man Protocol:

- 1. Start OpenManage Mobile.
- 2. If applicable, type the OpenManage Mobile password and tap Login. OpenManage Mobile home screen is displayed.
- $3.$  Tap  $+$  next to the server section. The **Connection Method** pop up window is displayed.
- 4. .
- 5. Type the Hostname or IP, Username, Password, and Domain (if applicable) of the iDRAC.

4

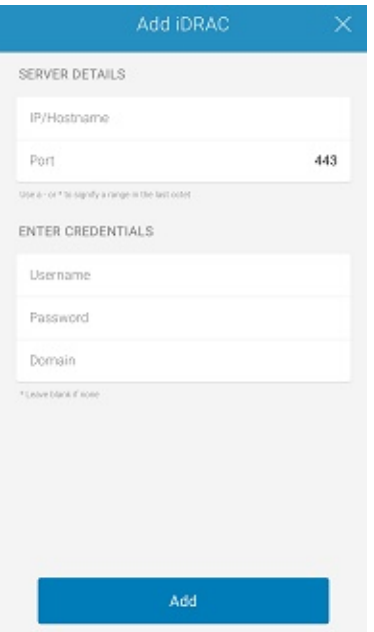

Figure 17. Add iDRAC (phone view)

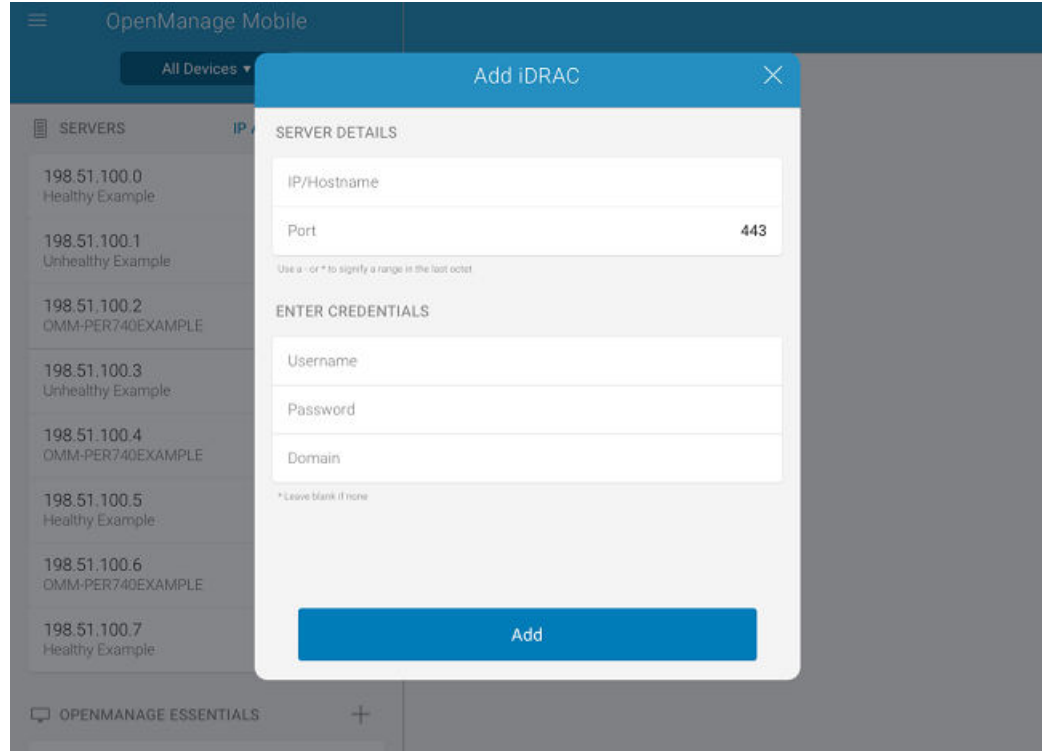

Figure 18. Add iDRAC (tablet view)

- 6. To save the connection details, tap Add. The iDRAC SSL certificate is displayed.
- 7. Tap Yes to accept the certificate and save the iDRAC.

The **iDRAC Details** screen is displayed.

### <span id="page-25-0"></span>Adding multiple iDRACs using the IP range

This feature allows you to add multiple iDRACs using iDRAC range.

#### NOTE: You can add multiple iDRACs only if the username and password is the same. Ø

To add multiple iDRACs:

- 1. Start OpenManage Mobile.
- 2. If applicable, type the OpenManage Mobile password and tap Login

OpenManage Mobile home screen is displayed.

3. Tap  $+$  next to the server section.

The **Connection Method** pop up window is displayed.

4. Type the start and end range of the iDRACs in the last octet separated by a dash in the **IP/Hostname**. For example 192.168.0.50-100

### NOTE: You can also add all the iDRACs in the range using a  $*$  for the last octet. For example, 192.168.0. $*$ .

5. Type the Username, Password, and Domain (if applicable) of the iDRAC and tap Add.The process of adding multiple iDRACs is initiated. You can check the status of the process in the task manager.

6. Tap Add.

.

The process of adding multiple iDRACs is initiated. You can check the status of the process in the task manager.

### Quick Sync 2:

Quick Sync 2 uses the built-in wireless capabilities of Quick Sync 2 equipped PowerEdge servers do directly manage those servers. Quick Sync 2 uses encrypted Bluetooth Low Energy (BLE) and dedicated Wifi connections. Quick Sync 2 is activated on the server via the connection button.

An infrastructure network will use your Wifi base station or VPN connection to communicate with the iDRAC IP-based management network connected to the iDRAC's wired Ethernet port. The connection will use the WS-Man protocol.

#### Adding an iDRAC using Quick Sync 2 (BLE Device Scan)

**1.** On the OpenManage Mobile home screen, tap  $+$  next to the server. The Connection Method screen is displayed.

<span id="page-26-0"></span>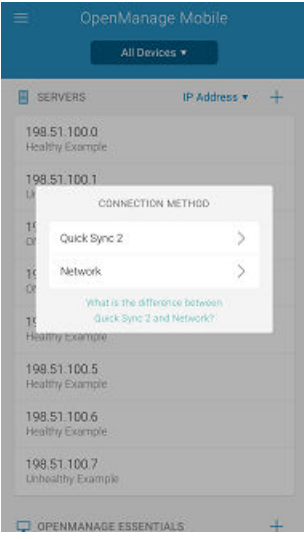

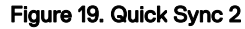

#### 2. Tap Quick Sync 2.

The bluetooth permission pop up message is displayed.

3. Tap Allow.

### **MOTE: Go to Settings to enable the bluetooth.**

The BLE Device Scan screen is displayed.

4. Tap the appropriate server.

The certificate acceptance screen is displayed.

**5.** Tap **Yes** to proceed. The iDRAC authentication screen is displayed.

### NOTE: To display the iDRAC authentication pop up, ensure the Read Authentication option is enabled in the server.

**6.** You can authenticate the iDRAC in one of the following ways:

#### QR Scan:

a. On the credentials page, Tap **SCAN**.

The camera access permission pop up message is displayed.

b. The credential is auto populated. Tap **Add Device**.

Position the camera to scan the QRL.

### NOTE: To enter the credentials manually, enable Read authentication on the server.

#### Manual credentials:

- a. Enter the credentials to add the iDRAC.
- b. Tap **Add device**.

The appropriate iDRAC server is added to the homepage.

## Viewing iDRAC dashboard

To view the iDRAC dashboard:

1. On the OpenManage Mobile home screen, tap the appropriate iDRAC console. The iDRAC dashboard is displayed.

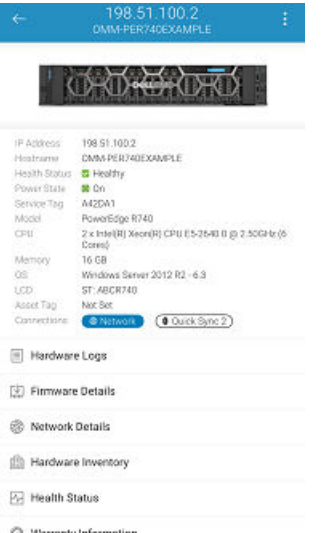

#### Figure 20. iDRAC dashboard (phone view)

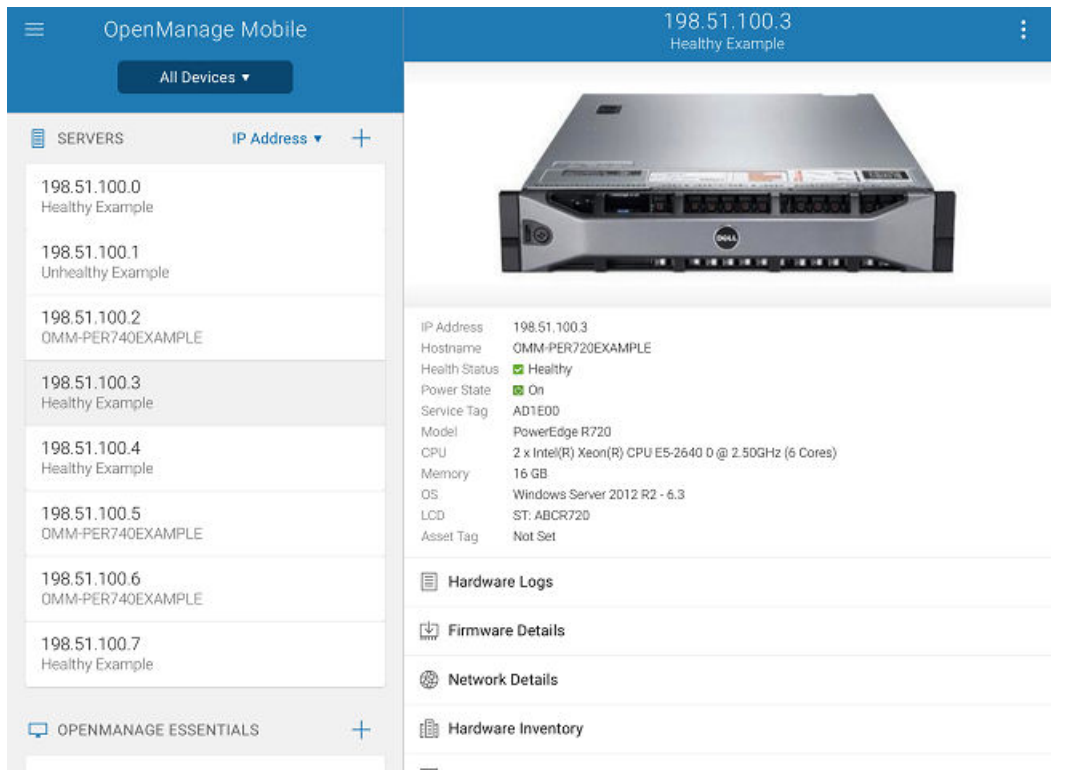

#### Figure 21. iDRAC dashboard (tablet view)

- 2. You can view the detail and status of the options below
	- Hardware Log- View the hardware logs.
	- Firmware Details- View the firmware details.
	- Network Details- View the network details.
	- Hardware Inventory- View the Hardware Inventory. You can view the Memory and CPU details.
	- **Health Status** View the health status.
	- Warranty Information- View the warranty information.
	- Location Details- View the Data Center, Room, Aisle, Rack, and Slot.

<span id="page-28-0"></span>• Support- Access the Dell Quick Resource Locator website.

NOTE: To share the information using an application available on your device, tap and select the share option.

### Viewing hardware logs of an iDRAC

To view the hardware logs of an iDRAC:

- 1. In the **iDRAC Details** screen, tap **Hardware Log**. The **Hardware Log** screen is displayed.
- 2. Select System Event Log or Lifecycle Log from the list that is displayed.
- **3.** Tap the appropriate log entry for additional details.

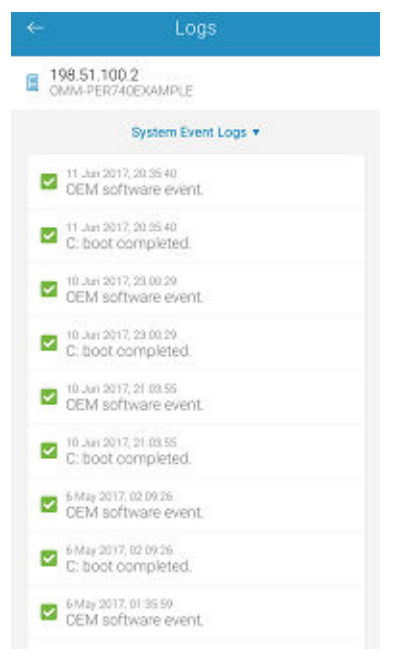

Figure 22. Hardware logs

**NOTE: Retrieving hardware logs may take a few minutes.** 

### Viewing firmware details of an iDRAC

To view the firmware details of an iDRAC:

In the **iDRAC Details** screen, tap Firmware Details. The **Firmware Details** screen is displayed.

<span id="page-29-0"></span>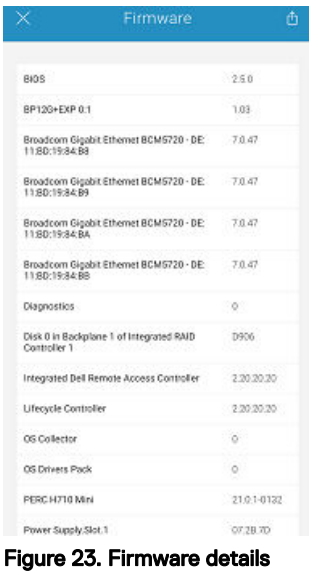

### Viewing network details of an iDRAC

To view the network details of an iDRAC:

In the **iDRAC Details** screen, tap **Network Details**.

The **Network Details** screen is displayed.

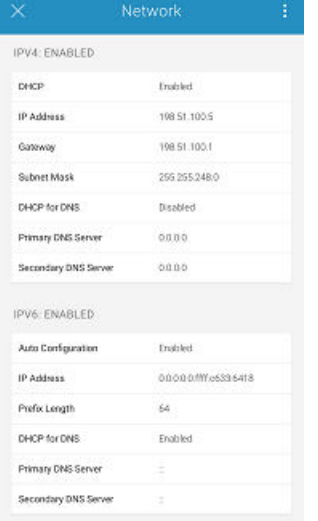

Figure 24. Network details

### Viewing health status of an iDRAC

To view the health status of an iDRAC:

• In the **iDRAC Details** screen, tap Health Status.

The Health Status screen is displayed with the Temperature and Power values.

<span id="page-30-0"></span>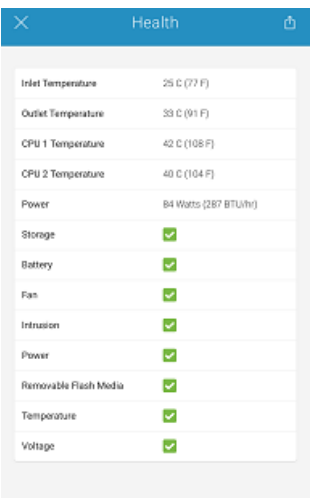

#### Figure 25. Health status

#### Viewing the warranty information of an iDRAC

To view the warranty information of an iDRAC:

In the **iDRAC Details** screen, tap **Warranty Information**. The warranty information of the server is displayed.

NOTE: An internet connection is required to view the warranty information.

#### Accessing Dell Quick Resource Locator website through iDRAC

To access the Dell Quick Resource Locator website:

In the **iDRAC Details** screen, tap **Support**.

The Dell Quick Resource Locator website is displayed in a new web browser.

NOTE: An internet connection is required to access the Dell Quick Resource Locator website.

### Generating and Sharing the iDRAC Report

To generate the iDRAC report:

- 1. On the OpenManage Mobile home screen, tap the appropriate iDRAC console. The iDRAC dashboard is displayed.
- 2. Tap the menu key and tap Report. The **Report** page is displayed
- 3. Tap Generate Report.
- 4. Tap Share Report to share the generated report using an email application.

### Sharing iDRAC Details

To share the iDRAC details:

- 1. On the OpenManage Mobile home screen, tap the appropriate iDRAC console. The iDRAC dashboard is displayed.
- 2. Navigate to the details page you want to share. For example, tap Hardware Log, Firmware Details, Network Details, or Health Status.

<span id="page-31-0"></span> $3.$  Tap  $\Box$  to share the details using a preferred application.

# Editing connection details of an iDRAC

To edit the connection details of an iDRAC:

- **1.** On the OpenManage Mobile home screen, perform the following steps:
	- Tap the iDRAC server you want to edit. The **iDRAC Details** screen is displayed.
		- 1. Tap $\frac{1}{2}$
		- 2. Tap Edit Connection.

The **Edit Connection** screen is displayed.

- 2. Edit the IP/hostname, Username, Password, and Domain (if applicable).
- 3. Tap Update to save the connection details.

The **iDRACs** screen is displayed.

# Deleting an iDRAC

To delete an iDRAC from OpenManage Mobile:

- 1. On the OpenManage Mobile home screen, perform one of the following steps:
	- Swipe the appropriate device to the left.
		- 1. Tap **Delete**.
		- 2. In the Delete Confirmation box, tap Delete iDRAC.
	- Tap the iDRAC you want to remove.

The **iDRAC Details** screen is displayed.

#### 1. Tap $\mathbf{I}$

- 2. Tap Edit Connection.
- 3. Tap Delete Device.

The Delete Confirmation message is displayed.

#### 2. Tap Delete Device.

The iDRAC is deleted from OpenManage Mobile.

## Device inventory

You can view the following device inventory information of a server (iDRAC connection) or an OpenManage Essentials — managed device.

#### Table 1. Device inventory

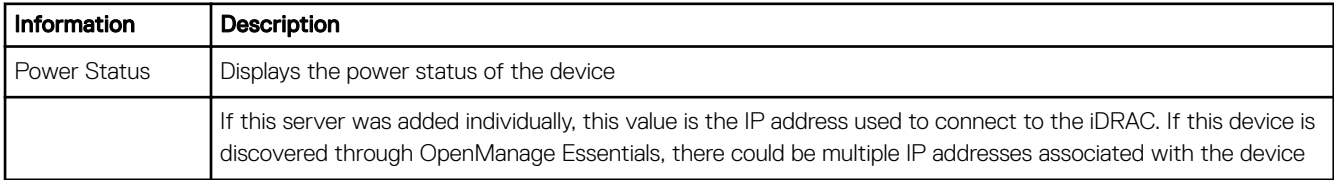

<span id="page-32-0"></span>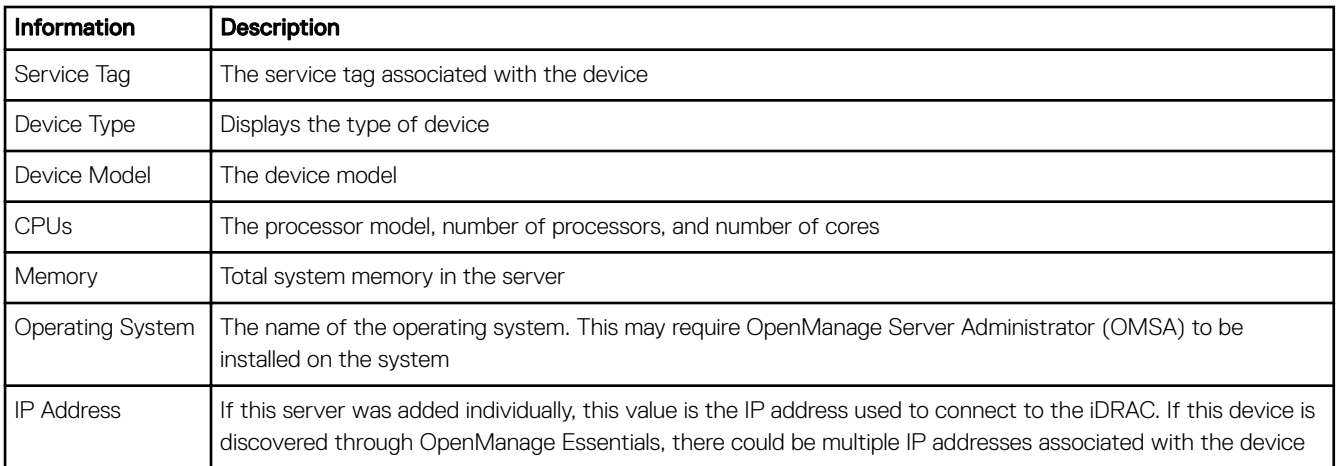

#### NOTE: Not all details are available for all managed devices.

## **Editing the BIOS configuration**

To view the BIOS information

- 1. On the OpenManage home screen, tap the appropriate device.
- 2. Tap 'options'.
- 3. Select 'Configure'. The iDRAC Configuration page is displayed.
- 4. Tap 'Manual Configuration'.
- 5. Tap **BIOS Configuration** to view the BIOS tasks.

You can edit or view the BIOS configurations.

#### NOTE: A reboot is required to apply the BIOS changes. The changes will reflect upon successful reboot. W

### Viewing iDRAC details in web browser

To view the iDRAC details in the web browser

- **1.** On the iDRAC details screen, tap the symbol.
- 2. Tap Launch iDRAC GUI.
- **3.** The iDRAC details will be displayed in the device browser.

# Performing power control operations on an iDRAC

To perform power control operations on an iDRAC:

- 1. On the OpenManage Mobile home screen, tap the appropriate iDRAC server.
- 2. Tap $\blacksquare$

The **iDRAC Settings** menu is displayed.

#### **3.** Tap **Power Options**.

The supported power control operations are displayed.

4. Select the power control operation you want to perform, and tap Submit.

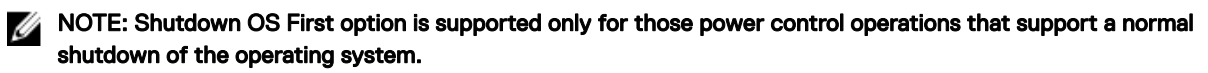

<span id="page-33-0"></span>NOTE: The Power Options screen displays the task credentials used to add the iDRAC. If you want to use a different U user name and password for the power control operations, edit the username and password fields.

OpenManage Mobile performs the requested power control operation and then displays the result of the operation.

# Activating or deactivating the system ID LED

OpenManage Mobile allows you to identify a server by activating or deactivating the system ID LED. To activate or deactivate the system ID LED:

- 1. Tap the iDRAC of the server you want to activate or deactivate the system ID LED.
- 2. Tap $\frac{1}{2}$
- 3. Tap System ID LED.

The **Select Blink LED Timeout or Turn Off** options are displayed.

- 4. Tap one of the following options to activate or deactivate the System ID LED:
	- 4 Minutes
	- Blink LED until turned off
	- **Stop Blinking**

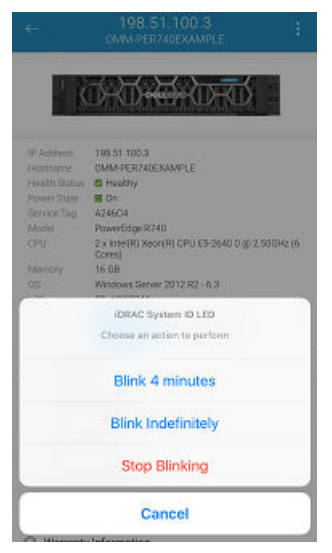

Figure 26. Blink LED options (phone view)

<span id="page-34-0"></span>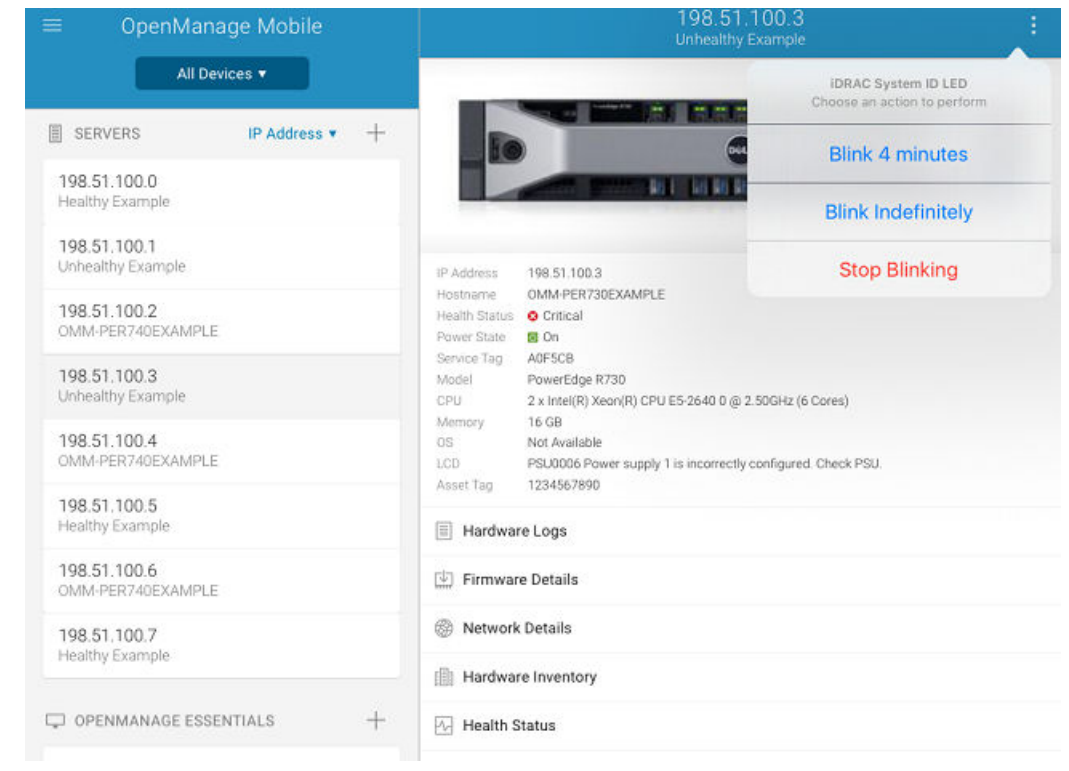

Figure 27. Blink LED options (tablet view)

## Template deploy

You can perform the initial server deployment using OpenManage Mobile. You can edit and save the server configurations mentioned below:

- IPV4 Settings
- IPV6 Settings
- NIC Configuration
- BIOS Configuration
- Root Configuration
- Location Information
- First Boot device
- Creating a Template
- Deploying a template

<span id="page-35-0"></span>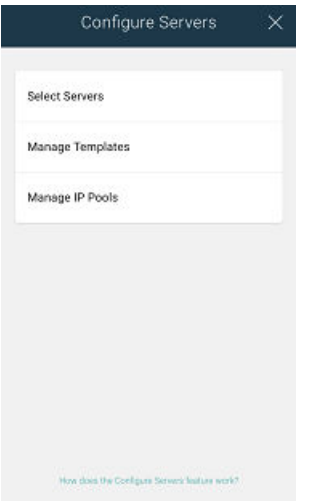

Figure 28. Configure Server

### Creating a Deployment template

#### NOTE: Template deploy is available only for 14G servers. U

To create a deployment template in OpenManage Mobile

- 1. Tap $\equiv$
- 2. Tap Configure servers.
- 3. Tap Manage Templates.
- 4. Tap Add.

The Template Configuration screen is displayed.

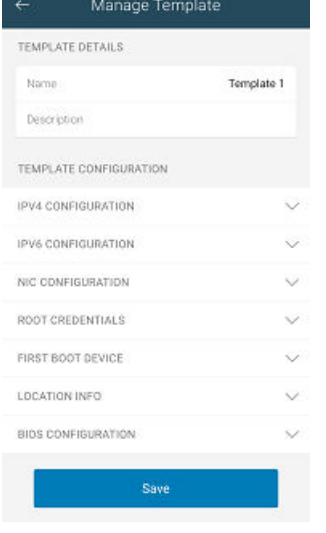

#### Figure 29. Template Configuration

5. Enter the appropriate configuration and Tap Save. The created template is displayed on the **Manage Templates** screen.

### Applying a Deployment template

• Ensure Quick Sync 2 is enabled and the access is set to read-write.

<span id="page-36-0"></span>• You need to be within the BLE signal range to complete the deployment.

To deploy a template in OpenManage Mobile

1. Tap

- 2. Tap Configure servers.
- 3. Tap Select Servers.

The available 14G servers are displayed.

4. Select the appropriate servers.

5. Tap Next

The **Configure Server** screen is displayed. Auto Config and Confguration Method.

- 6. In Configuration Method, select Template-based Configuration.
- 7. Tap the appropriate *Template*

A message Read in progress is displayed. The **Device Detail** page is displayed. You can view the inventory of the server.

#### NOTE: Ensure to fill the mandatory configuration fields. Ø

8. Tap Save.

The **Deploy Screen** is displayed.

9. Tap Deploy to deploy the new template.

# OpenManage Mobile Diagnostics using Quick Sync 2

OpenManage Mobile allows technicians to perform additional at-the-box troubleshooting using Quick Sync 2.OpenManage Mobile allows the technician to download Tech Support Reports (TSR), Screen shots, and, Crash Screen Videos to diagnose and identify the point of failure. These actions are enabled in the OpenManage servers and accessed remotely using WS-MAN.

### Diagnostics using Quick Sync 2

Ensure the device is connected to the server. To run diagnostics on a server using Quick Sync 2:

- **1.** From the Home screen, Tap the appropriate server.
- 2. Tap Option.

The options menu is displayed.

**3.** Tap **Diagnostics**.

The Diagnostics page is displayed.

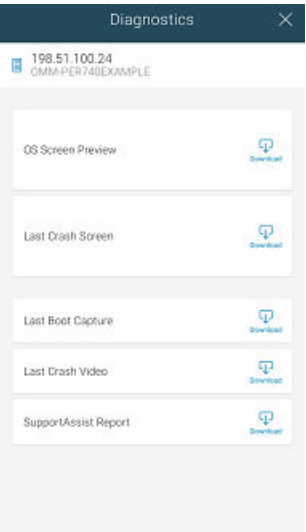

#### Figure 30. Diagnostics

- 4. To view the real-time status, tap one of the Visual Diagnostics option
	- OS Screen Preview
	- Last Crash Screen Preview
	- Last Boot Capture
	- Last Crash Video
- 5. To generate the SupportAssist Report, tap Generate Report.

 $\mathscr U$  NOTE: If the file takes a long time to download due to the size of the download, you can cancel the message and view the progress in the Task Manager.

NOTE: The reports can also be performed via WSMAN or Quick Sync over WiFI.

6. You can email the downloaded attachment to Dell EMC support for more assistance.

# <span id="page-38-0"></span>Inventory collection

The OpenManage mobile Inventory collection feature allows you to scan QR codes to save the systems service tag and MAC address. This inventory can be exported as a XML file.

# To add a service tag

Ensure that you have pulled out the tag with the QR code information available on the server.

- 1. Tap
- 2. Tap Password Inventory.
- 3. Tap  $+$

The camera permission pop up message is displayed.

4. Tap **Allow**.

Scan the QR code available on the lower side of the pull out tag.

The **SCAN SUCCESSFUL**message is displayed.

**5.** Tap OK.

The server information is displayed on the inventory screen.

## To share the service tag information

Ensure the device is connected to the internet.

- 1. Tap  $\frac{1}{2}$ .
- 2. Tap Share. The **EXPORT INVENTORY** pop up message is displayed.
- 3. Enter an encryption password for a secure transfer and Tap SUBMIT. You can share the XML file using the applications available in your device.

# <span id="page-39-0"></span>**Push notifications**

Push notifications enable OpenManage Mobile to notify you when a subscribed OpenManage Essentials console receives alerts from a monitored device or when a task is complete in OpenManage Essentials. The notification appears in the status bar of your mobile device, similar to notifications that are displayed for messages, downloads, and so on. OpenManage Mobile allows you to configure the type of push notification you want to receive.

# Viewing alerts using push notifications

To view the alerts using push notifications:

- 1. Tap the alert notification to start OpenManage Mobile.
- 2. If applicable, enter the OpenManage Mobile password and tap Login. The dashboard of the OpenManage Essentials console displays the newly received alert.
- 3. Tap New alerts to view the alerts associated with the push notification.

# <span id="page-40-0"></span>Using the OpenManage Mobile Password

To ensure OpenManage Mobile is secure, you can set a password. You can enable password authentication using the Enable Password option in Settings.

- If a password is set and you do not use the device for more than 15 minutes, OpenManage Mobile is automatically locked, and then the login page of OpenManage Mobile is displayed.
- You can manage your OpenManage Mobile password by:
	- Changing the OpenManage Mobile password
	- Disabling the OpenManage Mobile password

### Changing the OpenManage Mobile password

To change the current OpenManage Mobile password:

- 1. Perform one of the steps:
	- Start OpenManage Mobile, and tap Change Password in the Enter Password screen.
	- On the OpenManage Mobile home screen:
		- 1. Tap  $\frac{1}{\sqrt{1-\frac{1}{\sqrt{1-\frac{1}{\$

The **Settings** screen is displayed.

- 2. Tap Change Password.
- 2. The Change Password screen is displayed.

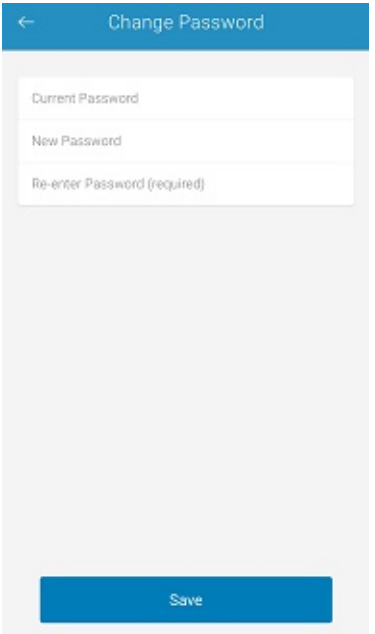

Figure 31. Change password (phone view)

<span id="page-41-0"></span>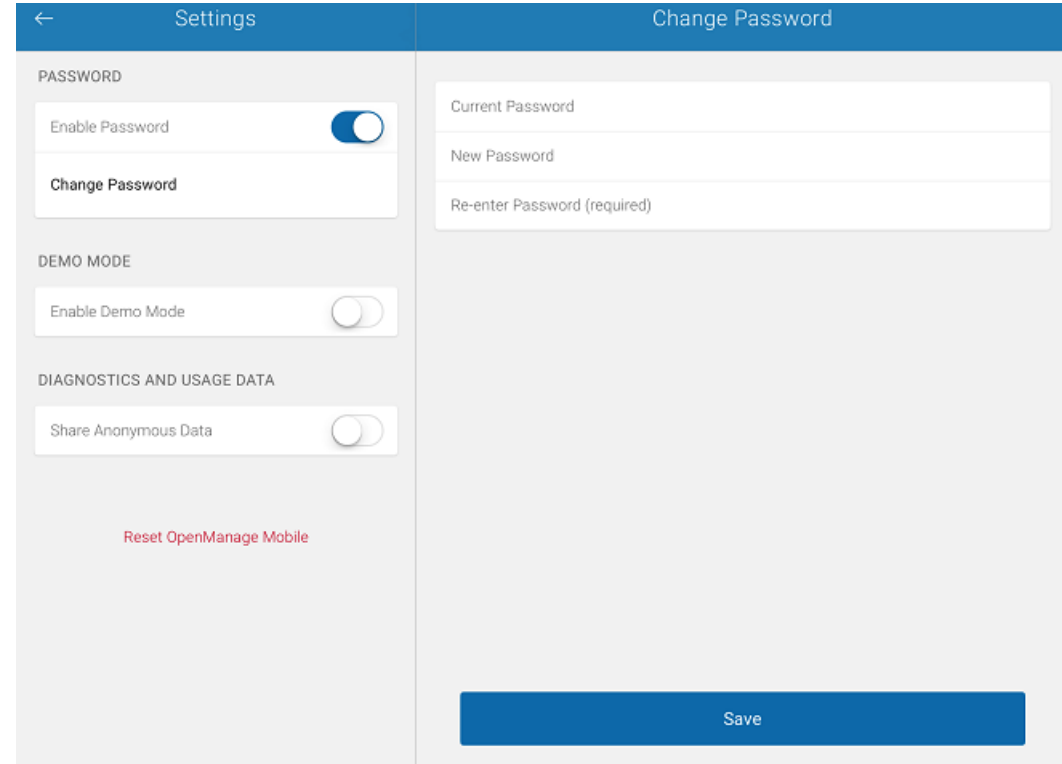

Figure 32. Change password (tablet view)

- 3. Type the current OpenManage Mobile password, new password, reconfirm the new password.
- 4. Tap Save.

# Disabling the OpenManage Mobile password

To disable the OpenManage Mobile password:

- 1. On the OpenManage Mobile home screen, tap the overflow menu.
- 2. In the menu that is displayed, tap Settings. The **Settings** screen is displayed.

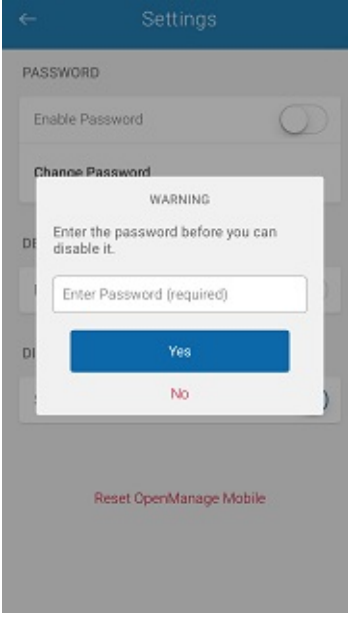

Figure 33. Settings

3. Clear the **Enable Password** option.

# <span id="page-43-0"></span>Viewing OpenManage Mobile information

This section provides information about viewing the OpenManage Mobile log, Version, End User License Agreement (EULA), OMM Dell Tech Center, Manuals and Documentation, Contact Dell.

# Viewing the OpenManage Mobile application log

To view the OpenManage Mobile application log:

**1.** On the Home screen, tap  $\equiv$ 

#### 2. Tap App Log.

The application log displays the following types of activities that are performed on the Open Manage Mobile:

- Adding an OpenManage Mobile console or iDRAC.
- Removing an OpenManage Essentials console or iDRAC.
- Acknowledging an alert from an OpenManage Essentials console.
- Deleting an alert from an OpenManage Essentials console.
- Performing a power control operation on an OpenManage Essentials managed device or iDRAC and the result of the operation.

### Viewing the OpenManage Mobile application version

To view the OpenManage Mobile application version:

- **1.** On the Home screen, tap
- 2. Tap About.

The OpenManage Mobile version is displayed on the screen.

### Viewing the OpenManage Mobile TechCenter page

To view the OpenManage Mobile TechCenter page:

- **1.** On the Home screen, tap
- 2. Tap About.

The OpenManage Mobile product information is displayed.

3. Tap OMM Dell Tech Center.

The OpenManage Mobile DellTech Center page is displayed.

### Viewing the OpenManage Mobile manuals and documentation

To view the OpenManage Mobile manuals and documentation:

- **1.** On the Home screen,  $tan$
- 2. Tap About.

The OpenManage Mobile product information is displayed.

<span id="page-44-0"></span>3. Tap Manuals and Documentation.

The OpenManage Mobile Manuals and Documentation is displayed.

### Viewing the OpenManage Mobile End User License Agreement (EULA) and Open source licence

To view the OpenManage Mobile EULA that was displayed during the installation:

- **1.** On the Home screen,  $\tan \boxed{ }$
- 2. Tap About.

The OpenManage Mobile product information is displayed.

#### **3.** Tap **View EULA**.

The OpenManage Mobile EULA and Open source licence are displayed.

# <span id="page-45-0"></span>Sharing feedback

You can share your feedback to Dell about OpenManage Mobile. To share your feedback:

- 1. Start OpenManage Mobile and tap
- 2. Tap Send Feedback. The default email application is displayed.
- 3. Enter your feedback and send the email.

You can also email your feedback to **om\_mobile\_feedback@dell.com**.

# <span id="page-46-0"></span>Troubleshooting OpenManage Mobile

## Unable to add OpenManage Essentials to OpenManage Mobile

If you are unable to add an OpenManage Essentials to OpenManage Mobile, you can try the following workarounds:

#### Workarounds:

- *Verify network conguration:* To add an OpenManage Essentials server to OpenManage Mobile, OpenManage Essentials must be available on the specified web port (default 2607) and not stopped by any firewall or other security mechanism. Make sure that VPN and/or wireless network is connected, enabled, and configured. Verify if you are able to connect to the OpenManage Essentials host from your device by using a web browser.
- *Verify credentials:* Make sure that the user name and password are correct to log in to the remote system. If you use domain credentials, make sure that the domain name is entered in the correct format supported by your directory server (such as companyname or companyname.com).
- *Verify OpenManage Essentials version:* OpenManage Mobile requires the latest OpenManage Essentials version 2.1 and above.

### Unable to add iDRAC to OpenManage Mobile

If you are unable to add an iDRAC to OpenManage Mobile, you can try the following workarounds:

#### Workarounds:

- *Verify network conguration:* To add an iDRAC to OpenManage Mobile, iDRAC web server must be enabled. Ensure the port ID number in the iDRAC UI and the OpenManage Mobile device are the same. Ensure that VPN and/or wireless network is connected, enabled, and configured. Verify if you are able to connect to the iDRAC host from your device using a web browser.
- *Verify credentials:* Make sure that user name and password are correct to log in to the remote system. If you use domain credentials, make sure that the domain name is entered in the correct format supported by your directory server (such as companyname or companyname.com).
- *Verify iDRAC version:* OpenManage Mobile requires iDRAC version 7 or later with Enterprise or Express license, which is available in most 12th generation or later PowerEdge servers.

### Slow data retrieval

There is a delay of several minutes in retrieving data.

Workaround: Internet connection on your phone may be slow. Use OpenManage Mobile on WiFi or 3G or later network.

Operations such as viewing event logs through OpenManage Essentials require OpenManage Essentials to retrieve data from the managed nodes and sometimes there is a delay of several minutes in retrieving data.

## Updated information not displayed in OpenManage Mobile

Information displayed in OpenManage Mobile does not match the information displayed in OpenManage Essentials or iDRAC.

### Incomplete device information

The operating system name or hostname is not displayed.

Workaround: To receive the hostname or operating system name, you might need to install OpenManage Server Administrator (OMSA) on the managed node.

<span id="page-47-0"></span>• Incomplete information for devices managed by OpenManage Essentials.

Workaround: Make sure that data is correctly inventoried in OpenManage Essentials. For more information, see *OpenManage Essentials User's Guide*.

### Unable to register for push notifications

Unable to register for push notifications.

Workaround: To register for push notifications from an OpenManage Essentials, perform the following steps:

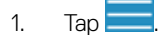

- 2. Tap Settings
- 3. Tap **Notifications**.
- 4. In OpenManage Mobile ensure Allow Notifications is enabled.

## Unable to receive push notifications

Unable to receive push notifications if OpenManage Essentials is re- installed by retaining the same database as an earlier OpenManage Essentials installation.

**Workaround:** Add the OME again to Openmanage Mobile to receive push notifications.

# Delay in receiving push notifications

Either alert notification is not received, or there is a delay of several hours in receiving alerts.

#### Workarounds:

- *Verify OpenManage Essentials operation:* Make sure that OpenManage Essentials is receiving alerts, and it is successfully transmitting the alerts to the Dell Message Forwarding Service. For more information about transmitting alerts from OpenManage Essentials to the Dell Message Forwarding Service, see *OpenManage Essentials User's Guide*. During normal operation, it takes up to two minutes for the alerts to transmit from OpenManage Essentials to Dell Message Forwarding Service.
- *Understand provider limitations:* The Dell Message Forwarding Service uses provider notications services including Apple Push Notification. Apple imposes a notification limitation on a per device and per application basis. If your alert notifications are more than 100 per day, select a more specific filter to reduce the number of alerts transmitted to your mobile device.
- *Verify phone network connectivity:* Push notication requires an internet connection on your phone or a wireless connection (that may not be available in certain areas, such as remote locations and places with poor signal).

Carriers, internet service providers, and networking equipment may end the connection to Apple servers if your mobile device is inactive. Notifications cannot be received until the connection is restored.

A message is displayed in OpenManage Essentials if it is unable to communicate with a specific device as it is not registered. Workaround: If OpenManage Mobile is backed up and restored on to your mobile device, the APN registration token may need to be refreshed. Go to the Settings screen and tap Refresh to reinstall the APN token. You must have an internet connection for this request to be successful.

#### NOTE: If you refresh the APN token, edit the connections of all the OpenManage Essentials added and resubscribe to the alert filters.

# Unable to retrieve iDRAC data

OpenManage Mobile displays a connection not successful message if you refresh an iDRAC details screen multiple times to retrieve data.

Workaround: Refresh iDRAC Details screen after one minute.

<span id="page-48-0"></span>If incorrect credentials are entered while adding an iDRAC or while performing power operations on an iDRAC, the iDRAC might disable all incoming requests and appear disabled for some time. For more information about this behavior, see *iDRAC User's Guide*. iDRAC will be enabled after some time. Wait till the iDRAC is enabled, and then retry the operation with correct credentials.

### Known issues

- OpenManage Mobile fails to connect using Quick Sync 2 wirelessly, if the device wifi frequency is set to 5.0 GHz. iDRAC supports only 2.4 GHz frequency band for direct wifi.
- OpenManage Mobile does not provide the appropriate output logs for the following RACADM commands:
	- a. storage get controllers -o
	- b. storage get enclosures -o
	- c. raid get controller
	- d. raid get pdisks -o
	- e. lclog

A message **Command Succesful** is displayed, which is not the expected output.

- To receive alert notifications in OpenManage Mobile on iOS version 9 and above, you must have a Apple account registered on the device.
- If you try to connect to a network that was
- Unsupported device:
	- Sony Xperia Tablet Z (SGP321 TABLET Z)
- **Issue**: User is prompted to enter the wireless password for saved networks.

**Workaround:** To connect to the saved network, you can try any one of the following steps:

- Close and restart the settings application. Try to connect to the wireless network.
- Restart the wifi on your device.
- Cancel the password prompt and retry the connection till it gets connected.
- **Issue**: Unable to power on a server if the KG key value in the RAC GUI page is set to a non-default value. For iDRAC shown in OME OpenManage Mobile will not perform the operation with non-default values.
- If you have more than 100 devices in the All Devices group, the devices are sorted by health only on the first screen. From the next screen, you can view the devices but they are not sorted by health.
- **Issue**: The pop up message Quick Sync lost appears while performing manual configuration.

This is due to an android limitation. You will see this message when the bluetooth connection is dropped. It will connect automatically and this does not interrupt the configuration process.

- **Issue:** When you delete a server added via quick sync 2 and try to scan again for the same server, it does not appear on the scan page.
	- Workaround: Close the OpenManage Mobile application and relaunch it to view the deleted sever on the scan page.
- You will be prompted to check the certificate everytime, if you are connecting to a secured network.
- OpenManage Mobile displays only 100 LC log entries under WSMAN added devices and 10 LC log entries under BLE added devices. This is a known issue.
- OpenManage Mobile offline data cache will be lost if the phone is rebooted or if OpenManage Mobile is inactive for long periods.
- While powering down the server, ensure Titan quick sync is active. If Titan quick sync is inactive all Titan quick sync features will be disabled. To enable titan quick sync 2 again, you must press the quick sync button on the server.
- Upgrade install for OpenManage Mobile is supported for OpenManage Mobile version 1.4 and 1.5 only. If you have an earlier version of Openmanage Mobile installed on your device you need to uninstall the older version and install the latest application.
- OpenManage Mobile offline cache can be lost if your mobile device has limited memory.
- OpenManage Mobile displays only the top 100 log entries from an iDRAC.
- OpenManage Mobile is not supported on 11th generation or earlier generations of iDRAC.
- Unable to acknowledge or delete an alert received by a user who is a member of the OMEPowerUsers group.

# <span id="page-49-0"></span>Uninstalling OpenManage Mobile

To uninstall OpenManage Mobile:

- 1. Tap  $\equiv$
- 2. Tap Settings.
- 3. Tap General.
- 4. In the Storage and iCloud Usage, tap Manage Storage.
- **5.** Tap OMM application.
- 6. Tap Delete.

Tap Yes to complete the uninstallation.

7. At the Do you want to uninstall this app? prompt, tap OK.

# <span id="page-50-0"></span>Related documents and resources

### Other documents you may need

Besides this you can find the following documents on the Dell EMC OpenManage Mobile Support website at delltechcenter.com/omm

- Dell EMC OpenManage Essentials version 2.0 User's Guide.
- Integrated Dell Remote Access Controller 9 User's Guide.

# Contacting Dell

NOTE: If you do not have an active Internet connection, you can find contact information on your purchase invoice, Ø packing slip, bill, or Dell product catalog.

Dell provides several online and telephone-based support and service options. Availability varies by country and product, and some services may not be available in your area. To contact Dell for sales, technical support, or customer service issues:

- 1. Go to Dell.com/support.
- 2. Select your support category.
- 3. Verify your country or region in the Choose a Country/Region drop-down list at the bottom of the page.
- 4. Select the appropriate service or support link based on your need.

### Accessing documents from the Dell EMC support site

You can access the required documents using the following links:

- For Dell EMC Enterprise Systems Management documents [Dell.com/SoftwareSecurityManuals](http://www.dell.com/support/home/Products/software)
- For Dell EMC OpenManage documents [Dell.com/OpenManageManuals](http://www.dell.com/support/home/Products/software/ent_sys_mgmt)
- For Dell EMC Remote Enterprise Systems Management documents [Dell.com/esmmanuals](http://www.dell.com/support/home/Products/software/remote_ent_sys_mgmt)
- For iDRAC and Dell EMC Lifecycle Controller documents [Dell.com/idracmanuals](http://www.dell.com/support/home/Products/software/remote_ent_sys_mgmt)
- For Dell EMC OpenManage Connections Enterprise Systems Management documents [Dell.com/](http://www.dell.com/support/home/Products/software/ent_sys_mgmt) [OMConnectionsEnterpriseSystemsManagement](http://www.dell.com/support/home/Products/software/ent_sys_mgmt)
- For Dell EMC Serviceability Tools documents Dell.com/Serviceability Tools
- For Client Command Suite Systems Management documents [Dell.com/DellClientCommandSuiteManuals](http://www.dell.com/support/home/Products/software/client_comnd_suite)
- a. Go to **[Dell.com/Support/Home](https://www.dell.com/support/home).** 
	- b. Click Choose from all products.
	- c. From **All products** section, click **Software & Security**, and then click the required link from the following:
		- Enterprise Systems Management
		- Remote Enterprise Systems Management
		- Serviceability Tools
		- Dell Client Command Suite
		- Connections Client Systems Management
	- d. To view a document, click the required product version.
- Using search engines:
	- Type the name and version of the document in the search box.